## MAXQDA installation Instructions

Download the Mac or PC version of MAXQDA:

## https://www.maxqda.com/download-now

Install the software, then follow the instructions below after finishing the installation on your computer.

You will need to activate the software by connecting to the institution's network license page after successfully installing the software on your computer.

Here are the steps to follow after downloading the installing the software on your computer: Start MAXQDA on your computer, and follow the steps below:

- 1. Read and accept the license agreement.
	- A. Select "I accept the License Agreement"
	- B. Continue

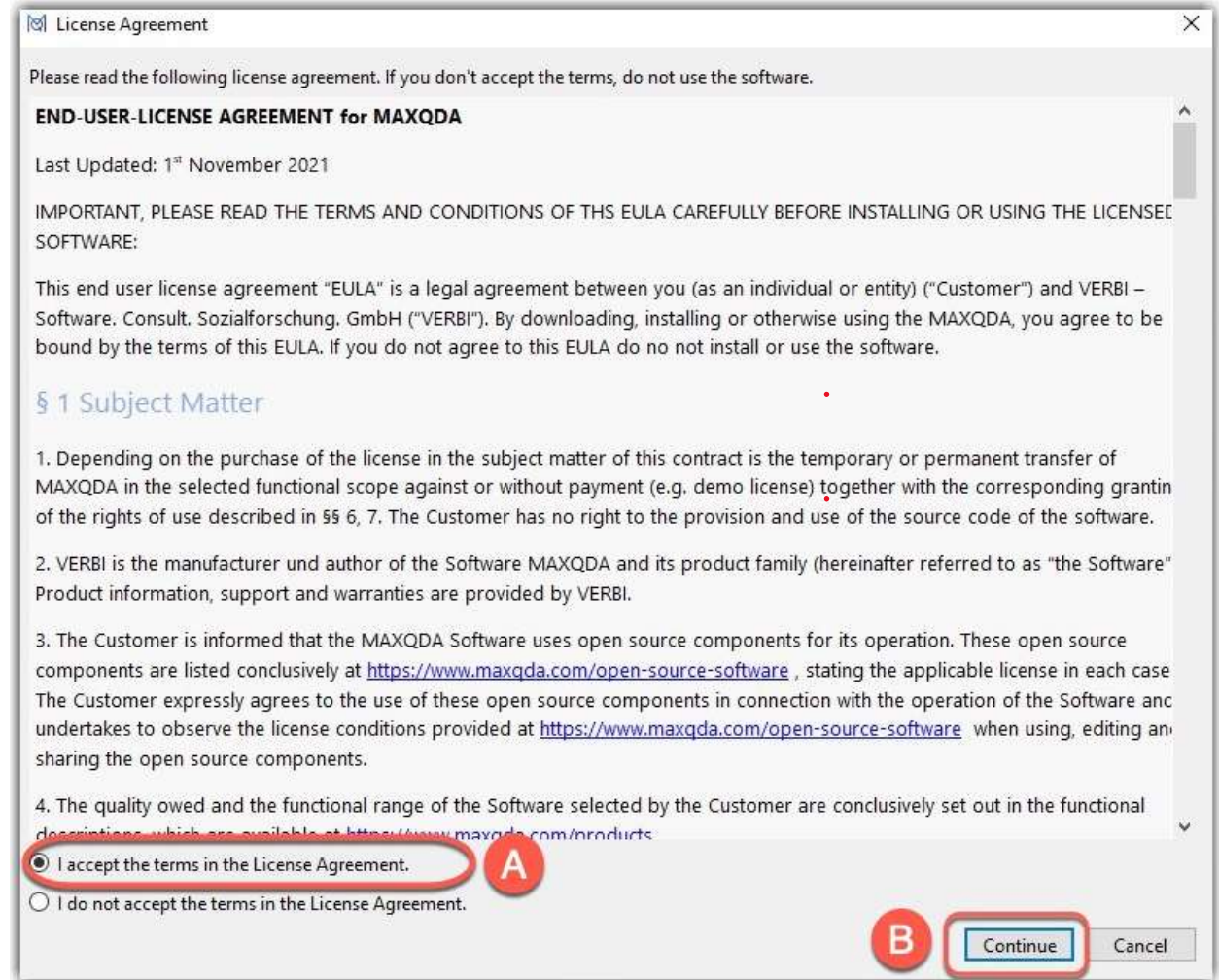

2. Read the Privacy Policy and Continue

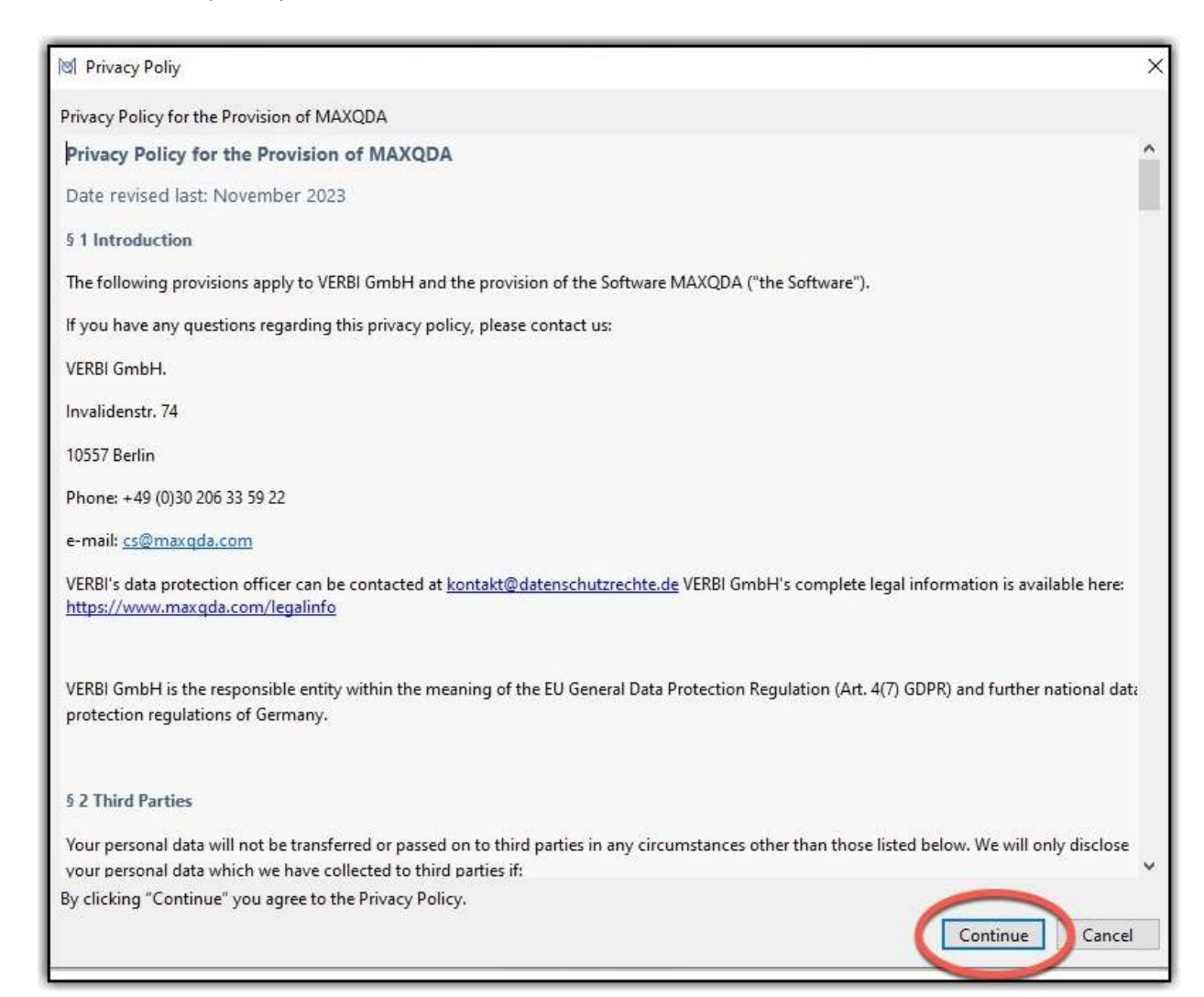

3. Select "Connect to your institution's network license"

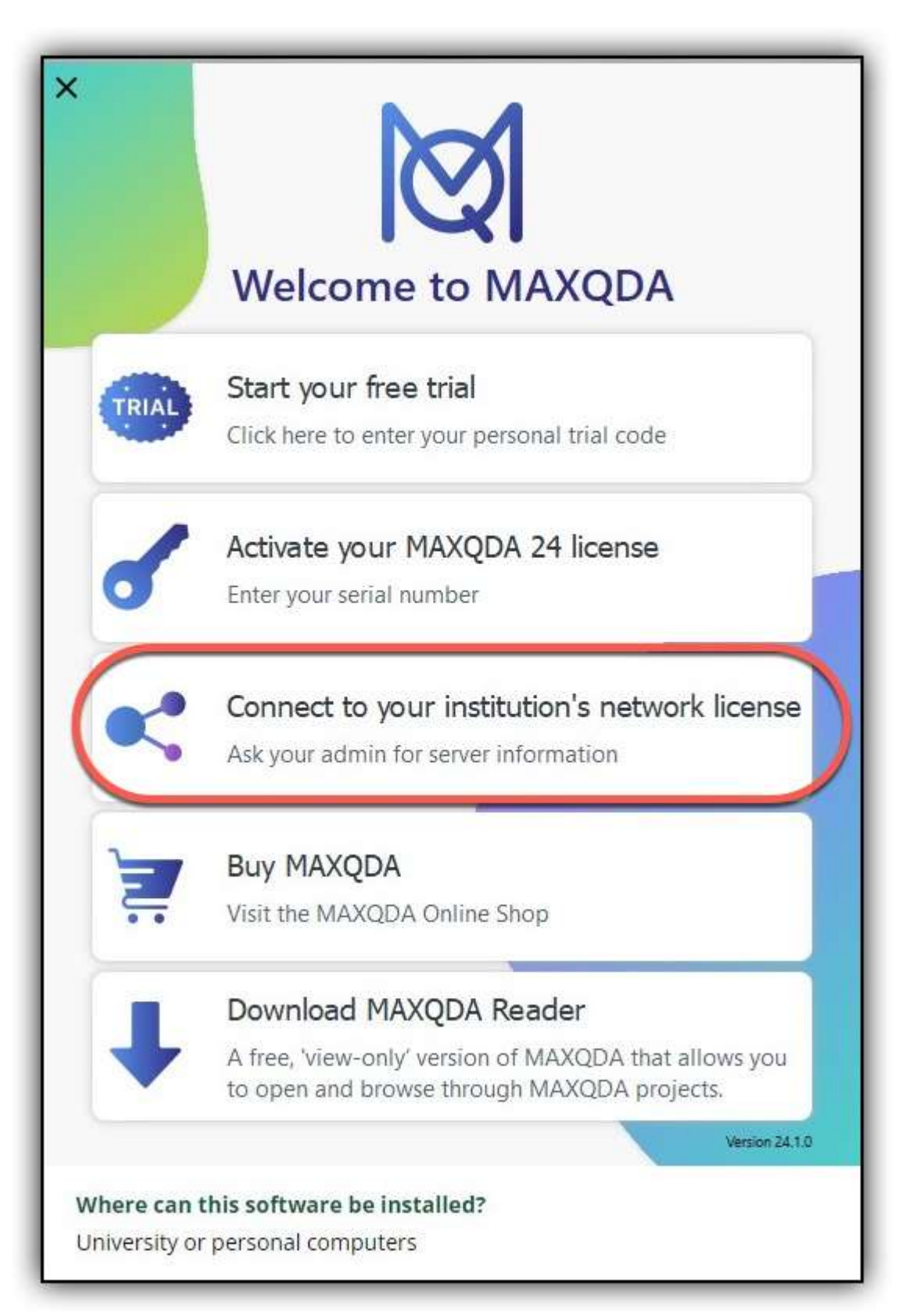

- 4. Follow the steps below:
	- 1. Enter "apps1.campus.wm.edu" for Server address
	- 2. Enter "27001" for Port
	- 3. Highlight radio button: Please enter license name (case sensitive)
	- 4. Enter the following license name: 20xMAXQDAPlus-FreeFloating
	- 5. Hit the Connect button

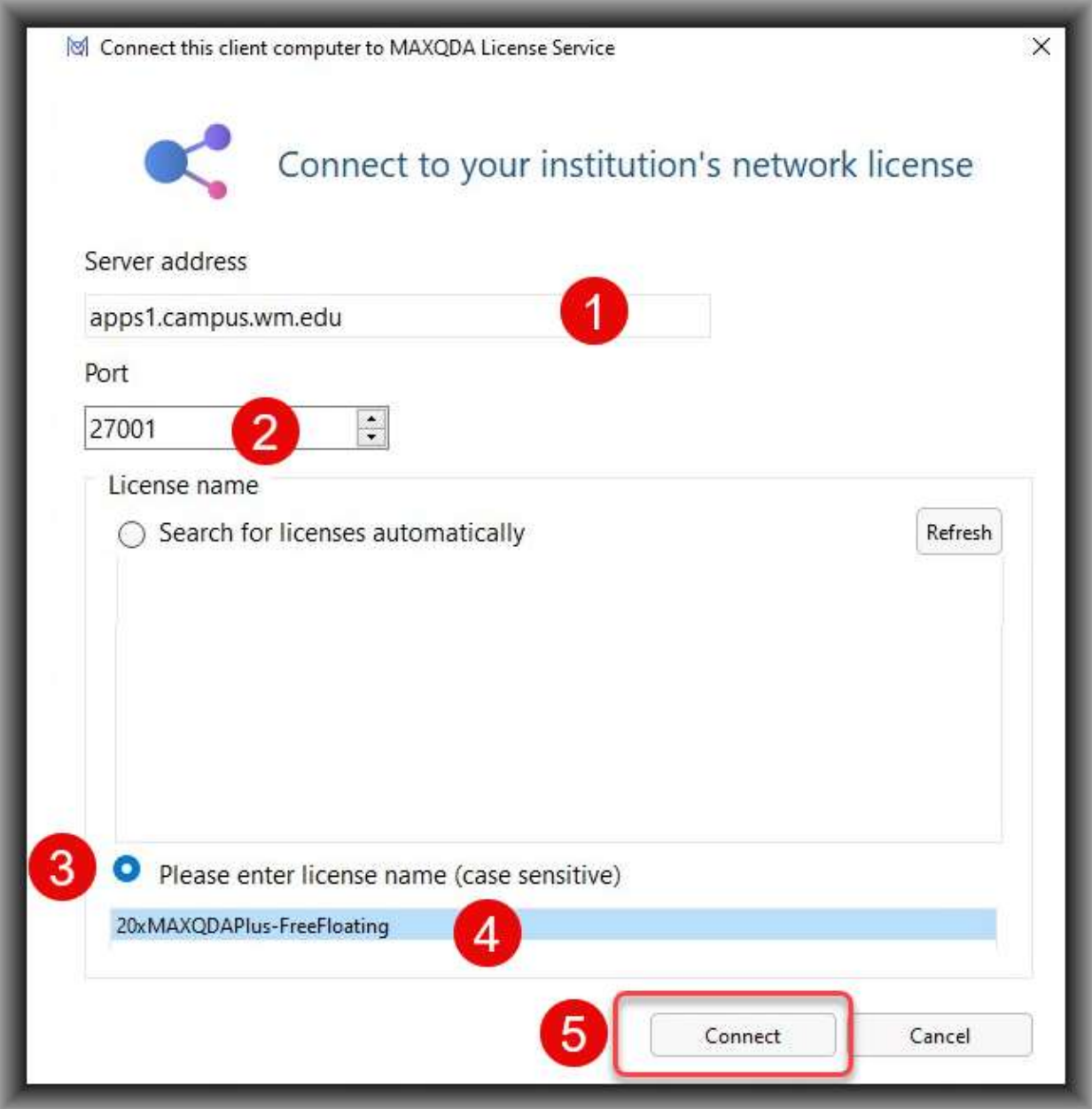

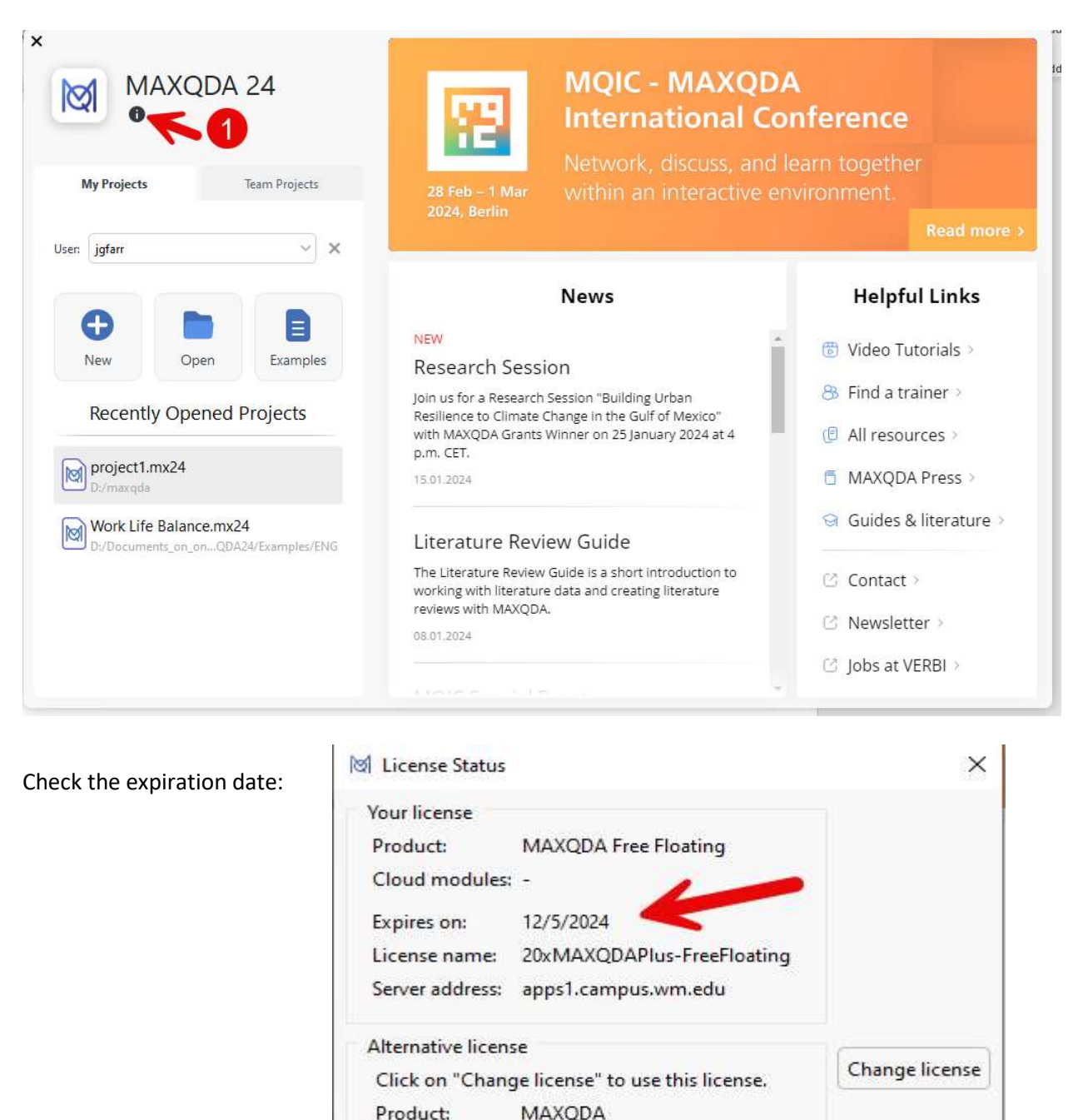

1. Check the validity of the license by pressing the Info button

After you finish the above steps will be able to use MAXQDA.

Serial number:

Version: MAXQDA 24 (Release 24.1.0)

Close